# **WEST CHESTER** UNIVERSITY

## TK20 by Watermark Education Student Guide

WCU TK20 Office Recitation Hall 610-436-2085 <u>Tk20@wcupa.edu</u> http://www.wcupa.edu/education-socialWork/tk20.aspx

> Watermark Helpdesk 1-800-311-5656 support@watermarkinsights.com

> > August 2018 v.9.1.6

Tk20 has now united with Livetext and Taskstream under the new company name of Watermark.

### **TABLE OF CONTENTS**

| WHA   | AT IS TK20 BY WATERMARK?                                                          | 3  |
|-------|-----------------------------------------------------------------------------------|----|
| тк20  | ) by Watermark - BEST PRACTICES                                                   | 3  |
| тк20  | ) HOMEPAGE                                                                        | 5  |
| ACCE  | ESSIBILITY                                                                        | 5  |
| EDUC  | CATION STUDENT TEACHER APPLICATIONS                                               | 6  |
| RECA  | ALL A SUBMITTED APPLICATION                                                       | 7  |
| ACCE  | ESS A COURSE ASSIGNMENT                                                           | 8  |
| ASSIC | GNMENT LAYOUT OVERVIEW                                                            | 9  |
| СОМ   | IPLETE AN ASSIGNMENT                                                              | 10 |
| А.    | Upload a File                                                                     | 10 |
| В.    | Artifact Attachment                                                               | 11 |
| REVIE | EW INSTRUCTOR ASSESSMENT                                                          | 13 |
| HOW   | V TO RECALL A SUBMITTED ASSIGNMENT                                                | 14 |
| DANI  | IELSON STUDENT TEACHING FIELD EXPERIENCE BINDER                                   | 15 |
| SLO   | O/Candidate Impact Tab                                                            | 16 |
| Un    | nit Plan/Lesson Plans Tab                                                         | 17 |
| Da    | anielson Framework Domain 4 Evidence Tab                                          | 19 |
| Ca    | andidate Signature Page/ University Supervisor and Mentor Teacher Assessment Tabs | 20 |
| DANI  | IELSON STUDENT TEACHING FIELD EXPERIENCE BINDER- SECOND HALF                      | 22 |
| Se    | If-Evaluation Tab                                                                 | 23 |
| Da    | anielson Framework Domain 4 Evidence Tab                                          | 24 |
| Ca    | andidate Signature Page/ University Supervisor and Mentor Teacher Assessment Tabs | 25 |
| RECA  | ALL SUBMISSION OF FIELD EXPERIENCE BINDER                                         | 27 |
| LOG   | OUT OF TK20                                                                       |    |
| FREQ  | QUENTLY ASKED QUESTIONS                                                           | 29 |

#### WHAT IS TK20 BY WATERMARK?

The College of Education and Social Work (CESW) uses TK20 by Watermark as a comprehensive online data management system for assessments of student learning outcomes and field placements. Tk20 by Watermark establishes electronic documentation for continuous improvement of our programs and accreditation. Students will use this system to complete key unit and program course assignments, field applications, field experience binders, surveys, and portfolios.

All students enrolled in College of Education and Social Work programs that are accredited by a professional agency (CAEP, CSWE and CACREP) are required to have a Tk20 by Watermark subscription. This includes graduate and undergraduate programs that lead to licensure/certification, endorsement, and certificate. Effective August 1, 2018, students that do not have an active account, are required to subscribe to Tk20. Students can purchase an account for \$103 (\$100 plus a \$3 processing fee) via credit card, money order, or cashier's check from the Tk20 login page. Accounts are accessible for seven (7) years after the date of purchase. Note: This fee is subject to change within the time span of one's University career.

Once your account has been activated, you will receive an email confirmation from

studentac@watermarkinsights.com. Note: It can take up to 2 – 3 business days to activate your Tk20 by Watermark account. If do you do not receive an email confirmation, be sure to check spam/junk mail folders. Once your account is activated, you can log into Tk20 by Watermark with your WCU log in credentials or via a link in your D2L course.

#### **TK20 by Watermark - BEST PRACTICES**

- **Recommended Internet Browser:** We recommend that you use Google Chrome or Safari browsers while working in the TK20 environment. Please make sure that you are using one of the latest two versions for optimal performance within the tool. **Do not use Internet Explorer.**
- **DO NOT use the <b>browser back button**. Instead, navigate using the tabs and menus within TK20.
- DO NOT sign into TK20 in multiple tabs or windows.
- Wait until a page fully loads before taking a subsequent action. Look for the spinning circle.
- Always log out of TK20 when you are done working in the system.
- When uploading a file, <u>do not</u> include special characters such as (\*,', ", &, ?) in the name when you save the file for upload in Tk20.

| WCU TK20 Office                               | Watermark Helpdesk                    |
|-----------------------------------------------|---------------------------------------|
| Hours: M – F (7:30am – 4pm)                   | Hours: (M – Th, 8am – 8pm, F 8am-7pm) |
| Recitation Hall                               | Phone: 1-800-311-5656                 |
| Phone: 610-436-2085                           | Email: support@watermarkinsights.com  |
| Email: <u>TK20@wcupa.edu</u>                  | http://helpdesk.Tk20.com/             |
| http://www.wcupa.edu/_academics/coe/Tk20.aspx |                                       |

#### HOW TO ACCESS TK20 by Watermark

Students and faculty can log into TK20 in one of two ways:

- 1. Via a link in your D2L course
  - a. From within your course in D2L, click on "Content" in the gray navigation bar.
  - b. Click on the "TK20" module located along the left side of the page.
  - c. On the right side of the page, click on "TK20 Homepage".
  - d. By accessing Tk20 via your course in D2L, you will not be prompted to enter a username or password.
- 2. Via Tk20 homepage
  - To access Tk20 directly, type wcupa.tk20.com into your internet browser. Then, click on the "new Faculty Student login page" link. Do not login using the top portion of this page.

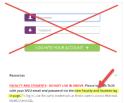

b. Enter your WCU email and password. These are the same credentials used to access MyWCU, D2L, and Webmail. *If you are having trouble with your password, please contact the IT Helpdesk at 610-436-3350.* 

Username = WCU email

Password = WCU password

c. You may come to an "Information to be Provided to Service" page. Select "Do not ask me again" and click "Accept".

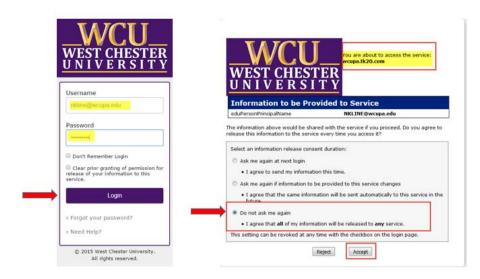

#### **TK20 HOMEPAGE**

Once you are logged into TK20, you will land on the Tk20 homepage. Messages and Pending Tasks will be displayed. You can also access messages and tasks on the top right of the screen. If the icon is red, you have new messages or the pending tasks.

| Tk20{      | CU<br>WEIR                                                                                                    |                                                                                                    |                                                                                |                                                                                                    | 🗬 🌾 👤 HL 1                                                         |
|------------|----------------------------------------------------------------------------------------------------|----------------------------------------------------------------------------------------------------|--------------------------------------------------------------------------------|----------------------------------------------------------------------------------------------------|--------------------------------------------------------------------|
|            |                                                                                                    |                                                                                                    |                                                                                |                                                                                                    |                                                                    |
| LICATIONS  | RECENT MESSAGES                                                                                                    |                                                                                                    |                                                                                |                                                                                                    |                                                                    |
| ises       | ¥.                                                                                                    | 10000                                                                                                    |                                                                                | Anone all the time                                                                                                    |                                                                    |
| EXPERIENCE | > Name                                                                                                    | From                                                                                                    |                                                                                | Received                                                                                                    |                                                                    |
|            | Course Dropped                                                                                                    | Reilly, Danielle                                                                                                    |                                                                                | 11/03/2016                                                                                                    |                                                                    |
|            |                                                                                                    |                                                                                                    |                                                                                |                                                                                                    |                                                                    |
|            | PENDING TASKS                                                                                                    |                                                                                                    |                                                                                |                                                                                                    |                                                                    |
|            |                                                                                                    |                                                                                                    |                                                                                |                                                                                                    |                                                                    |
|            | Name                                                                                                    |                                                                                                    | Туре                                                                           | From                                                                                                    | Due Date                                                           |
|            | Name Please send the Assignment Hosting Teacher Infor                                                                                                    | mution                                                                                                    | Type<br>Assignment                                                             | From<br>Tk20 Administrator, WCU                                                                                                    | Due Date<br>01/01/2018                                             |
|            |                                                                                                    |                                                                                                    |                                                                                |                                                                                                    |                                                                    |
|            | Please send the Assignment Hosting Teacher Infor                                                                                                    | INCATE .                                                                                                    | Assignment                                                                     | Tk20 Administrator, WEU                                                                                                    | 01/01/2018                                                         |
|            | Please send the Assignment Hosting Teacher Infor<br>Please send the Assignment Training - Lesson Plan                                                                                                    | (AICATE)                                                                                                    | Assignment                                                                     | Tik20 Administrator, WCU<br>Tik20 Administrator, WCU                                                                                     | 01/01/2018<br>01/01/2018                                           |
|            | Please send the Assignment Hotsing Teacher Infor<br>Please send the Assignment Training - Lesson Plan<br>Please send the Assignment Training - Lesson Plan                                                                                                    | (NCATE)<br>(NCATE)<br>FFE) Early Field Experiences Evaluation                                                                                       | Assignment<br>Assignment<br>Assignment                                         | Ti-20 Administrator, WCU<br>Ti-20 Administrator, WCU<br>Ti-29 Administrator, WCU                                                         | 01/01/2018<br>01/01/2018<br>01/01/2018                             |
|            | Please send the Assignment Hotsing Teacher Infor<br>Please send the Assignment Training - Lesson Plan<br>Please send the Assignment Training - Lesson Plan<br>Please start the Field Experience Th2D Training - (F                                                       | (NCATE)<br>(NCATE)<br>FEE) Early Field Experiences Evaluation<br>ner Internation Participanance Rating (TIPR)                                       | Assignment<br>Assignment<br>Assignment<br>Field Experience                     | Tk20 Administrator, WCU<br>Tk20 Administrator, WCU<br>Tk20 Administrator, WCU<br>Tk20 Administrator, WCU                                 | 01/01/2018<br>01/01/2018<br>01/01/2018<br>05/31/2017               |
|            | Please send the Assignment Hotsing Teacher Infor<br>Please send the Assignment Training - Lesson Plan<br>Please send the Assignment Training - Lesson Plan<br>Please start the Field Experience TH2D Training - IF<br>Please start the Field Experience TRAINING - Teach | (NCATE)<br>(NCATE)<br>FEE) Early Field Experiences Evaluation<br>ner Internativp Performance Rating (TIPR)<br>50 Evidence of Professional Knowledge | Assignment<br>Assignment<br>Assignment<br>Field Experience<br>Field Experience | Ti-20 Administrator, WCU<br>Ti-20 Administrator, WCU<br>Ti-20 Administrator, WCU<br>Ti-20 Administrator, WCU<br>Ti-20 Administrator, WCU | 91/01/2018<br>01/01/2018<br>05/01/2018<br>05/01/2017<br>05/02/2017 |

#### ACCESSIBILITY

Visually impaired users may enable high contrast settings for easier viewing.

- 1. Click on "Home" on the left side panel.
- 2. Click on "Preferences".
- 3. Select "Enable high contrast" and then click "Save".

| Tk20{            |                                    |                        | 🗢 🌾 👤 ні, тиго |
|------------------|------------------------------------|------------------------|----------------|
| E NA             | Home > Preferences + Accessibility |                        | Help           |
| MESSAGES         | ACCESSIBILITY                      |                        |                |
| TASAS            | Accessibility:                     | C Enable high contrast |                |
| Accessibility    |                                    |                        |                |
| Vev              | 5                                  |                        |                |
| APPLICATIONS >   |                                    |                        | Save           |
| COURSES >        |                                    |                        |                |
| FIELD EXPERIENCE |                                    |                        |                |

|  | You can access the Tk20 Hel | p Desk documentation at an | y time b | y clicking on the | e | button. |
|--|-----------------------------|----------------------------|----------|-------------------|---|---------|
|--|-----------------------------|----------------------------|----------|-------------------|---|---------|

Detailed West Chester University specific help guides and videos are located on the WCU TK20 website: <u>http://www.wcupa.edu/education-socialWork/tk20.aspx</u>

#### EDUCATION STUDENT TEACHER APPLICATIONS

- 1. From within Tk20, click on the "**Applications**" tab on the left side panel.
- 2. If you have already created an application, it will be listed. To create a new application, click on the green "Create New Application" button.

| номе                         | Applications ( Applications ) Applications |                               |               |              |                        | Help |
|------------------------------|--------------------------------------------|-------------------------------|---------------|--------------|------------------------|------|
|                              | APPLICATIONS                               |                               |               |              |                        |      |
| APPLICATIONS<br>Applications | * Create New Application                   |                               |               |              |                        |      |
|                              | <ul> <li>III (2)</li> </ul>                |                               |               |              |                        |      |
| RELD EXPERIENCE              | > Application Title +                      | Submissions Deadline          | Status 🔻      | Final Result | Date Created $\forall$ |      |
|                              | There is no data to display.               | sterior and a 18 South Set of | A1000094.4.05 |              |                        |      |

3. In the **Create New Application** section, select the appropriate application from the dropdown menu and click on the green "**Next**" button.

| HOME >          | Applications + Applications + Opplication + Create New Application                                                                                                    |
|-----------------|----------------------------------------------------------------------------------------------------|
|                 | CREATE NEW APPLICATION                                                                                                    |
| APPLICATIONS ~  | Choose the application type that you would like to Preside Select:                                                                                                    |
| Applications    | create and spinstered type using your mount into the internet of the spinstered terms of the spinstered terms of terms of terms of t |
| courses >       |                                                                                                    |
| RELD EXPERIENCE |                                                                                                    |
|                 |                                                                                                    |

Note: If you do NOT see the name of the application you need to complete, you may be attempting to complete an application AFTER its due date has passed. Please contact Clinical Experiences at 610-436-3090 for assistance.

- 4. Complete the application as directed. *Note:* Any fields that are marked with an (\*) must be completed before you can submit.
- 5. Once you have started an application, you have 3 options:
  - a. **Submit**: If you are finished with your application, click "**Submit**" for final review.
  - b. **Save**: Click this at any time to save your progress and return at a later time to finish the application.
  - c. **Close**: Exit the application <u>without</u> saving or submitting any changes.

**Important Reminder**: **DO NOT sign into TK20 in multiple tabs or windows.** This will cause a Java error and your application will not submit correctly.

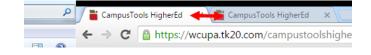

#### **RECALL A SUBMITTED APPLICATION**

If you need to make a change to a submitted application, you can recall it until it enters the review state and is locked by an administrator.

To recall an unlocked application:

- 1. Click on the "**Applications**" tab on the left side panel to display a list of all of the application forms that you have created.
- 2. Click on the name of the application that you want to recall.
- 3. Scroll to the bottom and then click on the screen. **Recall** "**Recall**" button on the bottom right of your
- 4. Make any needed changes and then click "Submit".

If you have any questions about the Student Teacher application process, or need to unlock an application, please contact the Clinical Experiences office at 610-436-3090.

If you need technical assistance with TK20, please contact the WCU TK20 Office at 610-436-2085 or Tk20@wcupa.edu.

#### ACCESS A COURSE ASSIGNMENT

There are multiple ways to access course assignments in Tk20:

A. From the Tk20 homepage, click on the assignment link under the "Pending Tasks" section located in the center of your screen.

| <u> </u>                                                               |                  |                         |           |
|------------------------------------------------------------------------|------------------|-------------------------|-----------|
| Name                                                                   | Туре             | From                    | Due Date  |
| Please start the Field Experience Spring '16 EDA416-06 TIPR First Half | Field Experience | Tk20 Administrator, WCU | 05/09/201 |

OR

B. Click on the flag icon in the upper right corner of the page to open an overview of "Pending Tasks". The icon will be red ♥ if you have unread pending tasks. Click on the assignment name link. If you do not see the assignment that you need, click on "View All Tasks" to view a full list of pending tasks.

| RECENT TASKS                                        |           |
|-----------------------------------------------------|-----------|
| Tk20 Administrator, WCU                             | 05/20/201 |
| TK20 Training - (EFEE) Early Field Experiences Eval | uati      |
| Tk20 Administrator, WCU                             | 02/05/201 |
| TK20 Training - NCSS Theme 1- 10                    |           |
| Tk20 Administrator, WCU                             | 02/03/201 |
| TEST NCSS EDS411 Journal                            |           |
| Tk20 Administrator, WCU                             | 01/11/201 |
| Hosting Teacher Information                         |           |
| Tk20 Administrator, WCU                             | 01/11/201 |
| Training - Lesson Plan (NCATE)                      |           |

- OR
- C. Click on "Courses" on the left side panel > click on the course number > select the "Activities" tab and then select the assignment.

|                  | $\equiv$ | Courses > Courses > My Courses > Previous Course | es > TK20 Training 2            |
|------------------|----------|--------------------------------------------------|---------------------------------|
| HOME             | >        |                                                  |                                 |
| APPLICATIONS     | >        | TK20 TRAINING 2                                  |                                 |
| COURSES          | ~        |                                                  |                                 |
| COURSES          | ~        | Basic Information Activities G                   | radebook Handouts Communication |
| My Courses       | ~ <      | 3                                                |                                 |
| COURSEWORK       | >        |                                                  |                                 |
| FIELD EXPERIENCE | >        | Name                                             | Туре                            |
|                  |          | TK20 Testing Purposes                            | Assignment                      |

#### ASSIGNMENT LAYOUT OVERVIEW

The assignment's title and instructions will be located on the left side of the screen. Assignment details such as your instructor's name, due date, attachment type and assessment tool(s) are located on the right side of the screen.

- Title & Instructions: Title and all pertinent instructions are located on the left side of the screen.
- > Assignment Submissions: Click "Select" to begin your assignment.
- Assignment Details: Your instructor (Assessor) and other details are located on the right side of the screen. Note that your instructor may have a different due date than the one listed.
- Attachment Type(s): This will display the type of submission: text, computer file, or Tk20 Artifact (form).
- Assessment Tool(s): This is the rubric that will be used to assess your work. Once your instructor has evaluated your submission, you can click on the "Assessment Tool" to view your assessment.
- Submit, Save, Close: Once you have completed your assignment, click to Submit, Save or Close.
- Help: If you need assistance, click on the Help button located on the top-right of the screen. You will be directed to the Tk20 Helpdesk guides.

| LESSON PLAN (D1)                                                                                                    |                                                                                                    |                                                                                                    |
|----------------------------------------------------------------------------------------------------|----------------------------------------------------------------------------------------------------|----------------------------------------------------------------------------------------------------|
| LESSON PLAN (D1) INSTRUCTIONS Instructions: Use the Lesson Plan template to complete this assignment (refer to the CESW Assessment and Accreditation page for additional information). Click "Select" to upload your completed Lesson Plan. Click "Submit". | Details         ASSIGNMENT SUBMISSIONS         File:         ASSIGNMENT DETAILS         Assessor(s):         Start Date:         Due Date:         Attachment type(s):         Assessment Tool(s): | Select TK20 Faculty 01/25/2018 10:49 AM 01/31/2019 01:00 AM File Danielson Framework Rubric: Lesson Plan Submt Save Close |

#### **COMPLETE AN ASSIGNMENT**

Your assignment may require you to either upload a computer file, complete a form known as an Artifact in Tk20, or to submit text.

#### A. Upload a File

Important note: DO NOT include special characters such as (', ", &, \*, ?) in the file name when saving.

1. If you are required to attach a document to your assignment, in the "Assignment Submissions" section, click on the "Select" button to upload a file(s) from your computer.

| ASSIGNMENT SUBMISSIONS |                                         |
|------------------------|-----------------------------------------|
| ile:                   | Select                                  |
| ASSIGNMENT DETAILS     |                                         |
| Assessor(s):           | TK20 Faculty                            |
| Start Date:            | 01/25/2018 10:49 AM                     |
| Due Date:              | 01/31/2019 01:00 AM                     |
| Attachment type(s):    | File                                    |
| Assessment Tool(s):    | Danielson Framework Rubric: Lesson Plan |

2. Once the upload is complete, the file name will appear.

| ASSIGNMENT SUBMISSIONS |                                        |
|------------------------|----------------------------------------|
| File:                  | Select                                 |
|                        | Tk20 Glossary of Terms.docx (11.85 kb) |

- If you want to delete the file before you have submitted or saved your assignment (example: if you uploaded the wrong file), click on the 
   to the left of the file name to delete it.
- 4. When you have completed your assignment, click on either:
  - a. **Submit**: Submit your assignment for review
  - b. Save: Save your work so that you can return to it at a later time
  - c. **Close**: Exit <u>without</u> saving your work
- 5. You will receive an email notification letting you know that your assignment has been submitted.

- B. Artifact Attachment
- 1. If you are required to complete an Artifact (form), in the "Assignment Submissions" section, click on the "**Select**" button to the right of the Artifact name.

| Details                      |        |
|------------------------------|--------|
| ASSIGNMENT SUBMISSIONS       |        |
| Hosting Teacher Information: | Select |

 The Artifact will open up for you to complete. Complete the fields and then click on the green "Add" button. Note that all fields with an (\*) must be filled in before the system will let you add your Artifact.

| Add |
|-----|

If you wish to copy and paste any long text responses from MS Word, then you will need to paste your text into the "Paste From Word" box. Click on the <u>A</u> icon to the right of the text box. This will display the text editor toolbar. From here, click the icon.

| National Council for the Social Studies Theme: (List<br>number, name, and grade level for ONE designated<br>theme) | $ \begin{array}{c c c c c c c c c c c c c c c c c c c $ |
|----------------------------------------------------------------------------------------------------|---------------------------------------------------------|
|                                                                                                    |                                                         |

4. The "Paste from Word" box will appear. Copy (CTRL+C) from MS Word and Paste (CTRL+V) into the box. Then, click OK.

| Paste from Word                                                                                                    | × |
|----------------------------------------------------------------------------------------------------|---|
| Because of your browser security settings, the editor is not<br>able to access your clipboard data directly. You are required to<br>paste it again in this window.<br>Please paste inside the following box using the keyboard |   |
| (Ctrl/Cmd+V) and hit OK                                                                                                    |   |
| CTRL+V to paste text                                                                                                    |   |
| Cancel                                                                                                    |   |

5. If you want to delete the Artifact before you have submitted or saved it, click on the  $\bigcirc$  icon to the left of the submission name. *You will lose any work attached to that artifact.* 

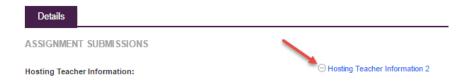

- 6. When you have completed your assignment, click on either:
  - a. Submit: Submit your assignment for review
  - b. Save: Save your work so that you can return to it at a later time
  - c. Close: Exit without saving your work
- 7. You will receive an email notification letting you know that your assignment has been submitted.

#### **REVIEW INSTRUCTOR ASSESSMENT**

- 1. From within Tk20, click on "**Courses"** on the left side panel.
- 2. Under "Current Courses," click on the course number. Then, select the "Activities" tab.
- 3. Click on the name of the assignment that you want to view.

|                  | $\equiv$ | Courses > Courses > My Courses > Previous Cou | rses > TK20 Training 2           |
|------------------|----------|-----------------------------------------------|----------------------------------|
| HOME             | >        |                                               |                                  |
| APPLICATIONS     | >        | TK20 TRAINING 2                               |                                  |
| COURSES          | ~        | Basic Information Activities                  | Gradebook Handouts Communication |
| COURSES          | ~        | Dasic mormation Activities                    | Gradebook Handouts Communication |
| My Courses       | ~ <      | 3                                             |                                  |
| COURSEWORK       | >        |                                               |                                  |
| FIELD EXPERIENCE | >        | Name                                          | Туре                             |
|                  |          | TK20 Testing Purposes                         | Assignment                       |

- 4. On the right side of the screen, in the "Assignment Submissions" section, click on the "Assessment Tool(s)" link to view your completed assessment.
- 5. If you attached a file to your assignment, your instructor may have left comments within the file. To the right of your submission, click "**View**" to see if any in-text comments have been added to your submission. *Note that in-text comments will only be visible from within Tk20. These comments will not appear on any printed copy of the assignment.*

| Details                                                              |                                             |
|----------------------------------------------------------------------|---------------------------------------------|
| ASSIGNMENT SUBMISSIONS<br>Submitted on 01/26/2016 06:40 AM.<br>File: | Sample Journal Entry.docx   View   Download |
| ASSIGNMENT DETAILS                                                   |                                             |
| Assessor(s):                                                         | WCU Tk20 Administrator                      |
| Start Date:                                                          | 01/26/2016 06:26 AM                         |
| Due Date:                                                            | 03/31/2016 01:00 AM                         |
| Attachment type(s):                                                  | File                                        |
| Assessment Tool(s):                                                  | EDA 203 Journal Rubric 2014                 |

#### HOW TO RECALL A SUBMITTED ASSIGNMENT

If you need to edit or delete a submitted assignment, you can "**Recall**" your submission. Note that you can only "Recall" a submission that has <u>not yet been assessed</u> by your instructor. If your instructor has already assessed your submission, please contact your instructor to see if it is possible to reopen your assignment for editing.

- 1. From within Tk20, click on "**Courses**" on the left side of the page.
- 2. Your current courses will be displayed. Click on the course number that has the assignment that you wish to recall.

|                  | $\equiv$   | Courses > Courses > My Course | 15                       |             |           |         |           |
|------------------|------------|-------------------------------|--------------------------|-------------|-----------|---------|-----------|
| HOME             | <u>/</u> > |                               |                          |             |           |         |           |
| APPLICATIONS     | >          |                               |                          |             |           |         |           |
| COURSES          | ~          | Constant Constant of Constant |                          | Devel       |           |         |           |
| COURSES          | ~          | Current Courses               | revious Courses Future ( | ourses Pend | ing tasks |         |           |
| My Courses       | ~ <        | COURSES TAKEN                 |                          |             |           |         |           |
| COURSEWORK       | >          | Number                        | Section Title            | Section     | Status    | Cubicat | Term      |
| FIELD EXPERIENCE | >          | Number                        | Section Title            | Section     | Status    | Subject | Term      |
|                  |            | ₩ EGP 209                     | Child Dev: Prebirth - 5  | 01          |           | EGP     | 2016 Fall |
|                  |            |                               | Years                    |             |           |         |           |

- 3. Click on the "Activities" tab.
- 4. All of the assignments for this class will be displayed. Note that you cannot recall an assignment that has the status of "Assessment Complete".
- 5. Select the assignment that you would like to recall, then click on the "**Recall**" icon. If you receive an error message stating that your assignment has already been assessed, you will need to contact your instructor to see if it is possible to reopen your assignment for editing.

|                  | Ξ   | Courses > Courses > My Courses > Current Courses > EGP 209 |                        |                    |
|------------------|-----|------------------------------------------------------------|------------------------|--------------------|
| HOME             | >.  |                                                            |                        |                    |
| APPLICATIONS     | >   | EGP 209                                                    | •                      |                    |
| COURSES          | ~   | Basic Information Activities Gradebook                     | Handouts Communication |                    |
| COURSES          | ~   |                                                            | Handouis Communication |                    |
| My Courses       | ~ < | Recall                                                     |                        |                    |
| COURSEWORK       | >   |                                                            |                        |                    |
| FIELD EXPERIENCE | >   | Name                                                       | Туре                   | Status             |
|                  |     | Fall 16 - EGP209-01 - Case Study                           | Assignment             | Open For Editing   |
|                  |     | Fall 16 - EGP209-01 - Ounce Study                          | Assignment             | Assessment Pending |

6. Go back to view the assignments for the class. You will notice that the status has changed to "Open For Editing". Click on the course assignment name to make edits to the assignment. If

| Details                |                                                          |
|------------------------|----------------------------------------------------------|
| ASSIGNMENT SUBMISSIONS |                                                          |
| File:                  | Select<br>How to create assessment items.pdf (152.05 kb) |

you need to delete an uploaded file, click on the  $\Theta$  to the left of the uploaded file.

#### DANIELSON STUDENT TEACHING FIELD EXPERIENCE BINDER

For student teaching courses, a Danielson Student Teaching Binder must be completed by students, mentor teachers and WCU Supervisors. The Danielson Student Teacher binders will be sent out during both the first and second half of student teaching. Once they are sent out, candidates and University Supervisor can access the binders. Mentor Teachers will receive and email from <u>Tk20@wcupa.edu</u> with a link to the binder near the end of each half of student teaching. In this binder, assessments will be based on the Danielson Framework and the Student Learning Objective (SLO). Candidates will also be required to submit additional documentation as evidence of meeting program expectations.

All non-dual majors will submit their SLO/Candidate Impact and Unit Plan/Lesson Plans in the 1st half of student teaching only unless specified by the university supervisor. University Supervisors will not complete the SLO Process rubric in the 2nd Half Binder. Candidates will be assessed via the SLO Process rubric.

Special Education and EGP/MGP dual majors will submit their SLO/Candidate Impact and Unit Plan/Lesson Plans in the Special Education half of student teaching. Students will NOT need to complete and upload two separate SLO assignments unless specified by the university supervisor. Candidates will be assessed via the SLO Process rubric.

Non-Special Education dual majors and Special Ed dual majors other than EGP/MGP will submit their SLO/Candidate Impact and Unit Plan/Lesson Plans in both halves of student teaching. Candidates will complete two separate SLO/Candidate Impact assignments respective to their programs. The SLO Process rubric MUST be completed in both the 1st Half Binder and the 2nd Half Binder by the University Supervisors. Candidates will be assessed via the SLO Process rubric.

#### **FIRST HALF**

To access the first half binder, click on "**Field Experience**" on the left side panel. Next, click on the blue link for the "Danielson Student Teaching Binder- First Half."

| Tk20{            | WCU |            |         |                                                     |                     |          |                  |             | 🖤 🥊 🧘 HI, TK20                                                                                                    |
|------------------|-----|------------|---------|-----------------------------------------------------|---------------------|----------|------------------|-------------|----------------------------------------------------------------------------------------------------|
| HOME             | =   | Field Expe | stience | Field Experience     Field Experience               |                     |          |                  |             | Help                                                                                                    |
| APPLICATIONS     | >/  | FIELD      | experie | ENCE                                                |                     |          |                  |             |                                                                                                    |
| COURSES          | 1   | ð          | -       | 1                                                   |                     |          |                  |             |                                                                                                    |
| FILD DOCESSIC    |     |            |         | Name                                                | Start Date V        | Due Date | Status 👳         | Sent By 🖤   | Placement                                                                                                    |
| Field Experience |     | 0          | ۲       | TEST- Danielson Student Teaching Binder- First Half | 08/31/2017 10:05 AM | multiple | Open For Editing | Admin, Tk20 | Mentor Teacher :                                                                                                    |
| PORTFOLIOS       | >   |            |         |                                                     |                     |          |                  |             | Coop.TiQ0<br>University Supervisor -<br>2nd Half : Faculty 2.TiQ0<br>University Supervisor -<br>Set Half : Faculty 7200 |

The first half binder will contain the following tabs:

- Danielson- Student Teaching Binder-First Half This contains the title of the binder and pertinent instructions as well as the due date for the binder.
- 6. **SLO/Candidate Impact** In conjunction with your Mentor Teacher and University Supervisor, you will develop a modified SLO and upload it into the form.
- 7. Unit Plan/Lesson Plans–You will upload a copy of your unit plan or lesson plans here.
- 8. Self-Evaluation This is where you will access the self-evaluation you need to complete.
- 9. **Danielson Framework Domain 4 Evidence**-Here you have the option to provide evidence of meeting the expectations of Danielson Framework components 4a, 4b, 4c, 4d, 4e, and 4f. Evidence will be in the form of a written reflection on the provided template for each of the components as well as a place to upload supporting documentation.

10. **Candidate Signature Page (PDE-430)** - You will review your University Supervisor's and Mentor Teacher's Evaluations and complete the form indicating that you have fully reviewed their evaluations. This will satisfy the mid-semester PDE-430.

#### SLO/Candidate Impact Tab

1. Click on the "SLO/Candidate Impact" tab at the top of your binder. In collaboration with your

| JG 22 2018 - TEST DANIELSON STUDENT TEACHING BINDER - FIRST HALF                                                                                                    | _                                                     |          |
|----------------------------------------------------------------------------------------------------|-------------------------------------------------------|----------|
| AUG 22 2018 - TEST DANIELSON STUDENT TEACHING BINDER - FIRST HALF SLO/Candidate Imp                                                                                                    | act Unit Plan/Lesson Plans Self-Evaluation Domain 4 i | Evidence |
| Candidate Signature Page (PDE-430) Assessment Feedback                                                                                                    |                                                       |          |
| NSTRUCTIONS                                                                                                    | ATTACHMENT(S):                                        |          |
| A vala component to determine teacher effectivenesis is to understand if high-quality instruction has an impact on<br>huders growth and academic achievement. Subtent Learning Objectives (SLOI) is one way for candidates to not only<br>model best practices use a marker to self-reflect on their impact on P12 student learning.                                                                                                    | SLO/Candidate Impact: Form:                           |          |
| eacher candidates. The "basic" category is the minimum expectation of a teacher candidate. The "dashguided"<br>attagory is typically used in rare cases and is latest to thow the performance expectation for practicing teacher.<br>Suggesting teacher candidates to achieve this category is jumesonable. In collaboration mich the University Supervisor<br>and Mentor Teacher, candidates to achieve this category is jumesonable. In collaboration with the University Supervisor<br>and Mentor Teacher, candidates will develop a modified Sup too referred to as Candidate Impact as outline in the<br>angles. The SUC involves the analysis of tooleter performance teas, calentification distructional needs, in |                                                       |          |
| schwerner gast, pre and poss assessment, and reflection. Canol one should consider the SLO and uplaced the file.<br>Click the "Select" button to the right too complete the assignment. You is upload multiple files if necessary. Next,<br>iso the "Add "button and then the "Saw" buttoms. Refler too test" Assochamet and Activations on Canodare<br>deseasement Resources page for more information. Do NOT CLICK "SUBMIT" UNTIL ALL REQUIRED ASSIGNMENTS<br>IN THIS BUDGE MARE BERN COMPLETED.                                                                                                    |                                                       |          |
| Directions for University Supervisor: Please use the SLO Process rubric to assess candidate's ability to develop,<br>mplement, and reflect on the various stages outlined in the SLO template. The "basic" category is the minimum<br>expectation of a stacher candidate. The "disorgalabed" category is typically used in rare cases and is lated to                                                                                                    |                                                       |          |
| Ilustrate performance expectations for practioning teachers. Expecting teacher candidates to achieve this category is<br>unreasonable. To begin the evaluation, click on the "SLO Process Rubric" link to the right, When you have completed<br>the evaluation, click the <b>Complete</b> " button.                                                                                                    |                                                       |          |
| Directions for Mentor Teacher: The SLO is assessed by the University Supervisor only. There are no assessments to<br>complete on this page.                                                                                                    |                                                       |          |

University Supervisor and Mentor Teacher, you will develop a modified SLO as outlined on the CESW Assessment and Accreditation Student Resources webpage. Review the left side of the screen for instructions as well as a link to the Resources webpage which will help you to understand the expectations for teacher candidates.

- 2. To complete the assignment, click the "Select" button on the right side of the screen:
  - a. Complete the required fields by typing directly into the space provided.
  - b. Upload your file(s) by clicking **"Select File(s)"** and adding your file(s).
  - c. When you are finished, click "Add" on the bottom right.

| Typical Class Duration (e.g., 40 minutes)*                                            |                                                                |
|---------------------------------------------------------------------------------------|----------------------------------------------------------------|
| Grade Level*                                                                          |                                                                |
|                                                                                       |                                                                |
| District*                                                                             |                                                                |
| School*                                                                               |                                                                |
| THIS SECTION SHOULD BE COMPLETED AT THE CONCLUSI                                      | ION OF YOUR SLO/CANDIDATE IMPACT (Refer to the SLO User Guide) |
| Target Population (Total # of students participating in the<br>SLO/Candidate Impact)* |                                                                |
| Achievement                                                                           | Please Select                                                  |
| Target Type                                                                           |                                                                |
| (Select the type                                                                      |                                                                |
| of growth that                                                                        |                                                                |
| will be used for                                                                      |                                                                |
| the                                                                                   |                                                                |
| SLO/Candidate                                                                         |                                                                |
| Impact)*                                                                              |                                                                |
| What number of students met the achievement goal?*                                    |                                                                |
| What percentage of students met the achievement                                       |                                                                |
| goal?*                                                                                |                                                                |
|                                                                                       |                                                                |
| Candidate                                                                             | Please Select                                                  |
|                                                                                       | Please Select                                                  |
|                                                                                       | Prese Select                                                   |
| Candidate<br>Self-Rating:<br>Based on the<br>data                                     | Plass Select                                                   |
| Self-Rating:<br>Based on the                                                          | Please Select                                                  |
| Self-Rating:<br>Based on the<br>data                                                  | Plass Jako                                                     |
| Self-Rating:<br>Based on the<br>data<br>gathered how                                  | Press Select                                                   |
| Self-Rating:<br>Based on the<br>data<br>gathered how<br>would you                     | Please Select                                                  |

3. Click the **"Save"** button on the bottom right of the next screen. Do not submit your binder at this time.

#### Unit Plan/Lesson Plans Tab

- On this tab, you will need to submit a Unit Plan which consists of five consecutive lesson plans or five hours of lesson, if block scheduled. You may refer to the CESW Assessment and Accreditation Student Assessment Resources webpage by clicking on the link on this tab to create your lesson plans that correspond to the SLO and then upload the file.
- 2. To upload your Unit Plan, click the "Select" button next to File on the right side of the page.

| SELECT WCU LESSON PLAN: LP (FE)                                  |                                                                                                    |  |
|------------------------------------------------------------------|----------------------------------------------------------------------------------------------------|--|
| Create New Artifact                                              |                                                                                                    |  |
| Instructions: Use the WCU Lesson Plan template (located on the C | ANDIDATE ASSESSMENT RESOURCES to complete this assignment. Click "Select" to upload your completed WCU Lesson Plan. |  |
| Title:*                                                          | WCU Lesson Plan: LP (FE) 2                                                                                          |  |
| Description:                                                     |                                                                                                    |  |
| Candidate name:                                                  | TK20 Student                                                                                                    |  |
| Candidate ID:                                                    | TK20-Student                                                                                                    |  |
| Upload Lesson Plan:*                                             | + Select File(s)                                                                                                    |  |
|                                                                  | Drag and drop files here                                                                                            |  |

From here, you will upload your Unit Plan by clicking **"Select File(s)"**. Click the green **"Add"** button at the bottom of the file upload screen. You can upload multiple files.

3. Remember to click "Save" at the bottom of your binder after you upload any files or complete any of the Danielson assessments. You will not submit your binder at this time.

#### Self-Evaluation Tab

- To begin the Self-Evaluation, click on the "Self-Evaluation" tab at the top of the screen. Review the left side of the screen for any pertinent instructions. From here, click on the "Select" button on the right side of the screen next to Danielson Framework Rubric: 1<sup>st</sup> Half ST.
- 2. Complete the evaluation. You will need to provide a response to all rubric questions marked with an asterisk (\*). You can view examples for each Danielson Domain associated with the rubric by clicking on the links on the left side of the page.

|                                                                                                    | ité's development and other evidence (lesson plans, j<br>candidate. The "Distinguished" category is only used | · · ·                                                                                                    |                                                                                                    |                                                                                                    | · · ·                                                                                                    | ote the "Bas |
|----------------------------------------------------------------------------------------------------|----------------------------------------------------------------------------------------------------|----------------------------------------------------------------------------------------------------|----------------------------------------------------------------------------------------------------|----------------------------------------------------------------------------------------------------|----------------------------------------------------------------------------------------------------|--------------|
| Directions for Candidate: Consider your teaching<br>for a teacher candidate.                               | ng practice and, for each component of the frame                                                              | work rate your level of performa                                                                                                    |                                                                                                    |                                                                                                    | -                                                                                                    | um expecta   |
| Please note that all fields with (*) are mandat<br>Candidate Name:                                         | ory and must be completed in order to submit<br>TK20 Student2                                                 | t this evaluation.                                                                                                    |                                                                                                    |                                                                                                    |                                                                                                    |              |
| Name of Person Completing the Form*<br>Select the<br>appropriate rating<br>for each criterion<br>DOMAIN 1: | MM/DD/YYYY I                                                                                                  | Distinguished (4)                                                                                                    | Proficient (3)                                                                                                    | Basic (2)                                                                                                    | Unsatisfactory (1)                                                                                                    | Score        |
| PLANNING<br>AND<br>PREPARATION                                                                             | 1a: Demonstrating Knowledge<br>of Content and Pedagogy                                                        | O 4<br>The candidate displays                                                                                                    | O 3<br>The candidate displays solid                                                                                                    | O 2                                                                                                    | O 1                                                                                                    |              |
| (Please do nos<br>select NA.)<br>Domain 1<br>Examples • Dom                                                | ain Examples                                                                                                  | extensive knowledge of the<br>important concepts in the<br>discipline and how these<br>relate both to one another<br>and to other disciplines. The<br>candidate demonstrates<br>understanding of<br>prerequisite relationships<br>among topics and concepts<br>and understands the link to<br>necessary cognitive<br>structures that ensure<br>student understanding. The<br>candidate's plans and<br>practice reflect familiarity<br>with a wide range of | knowledge of the important<br>concepts in the discipline<br>and how these relate to one<br>another. The candidate<br>demonstrates accurate<br>understanding of<br>prerequisite relationships<br>among topics. The<br>candidate's plans and<br>practice reflect familiarity<br>with a wide range of<br>effective pedagogical<br>approaches in the subject. | with the important concepts<br>in the discipline but displays<br>a lack of awareness of how<br>these concepts relate to<br>one another. The candidate<br>indicates some awareness<br>of prorequisite learning,<br>although such knowledge<br>may be inaccurate or<br>incomplete. The candidate's<br>plans and practice reflect a<br>limited range of<br>pedagogical approaches to<br>the discipline or to the<br>students. | candidate makes content<br>errors or does not correct<br>errors made by students.<br>The candidate displays little<br>understanding of<br>prerequisite knowledge<br>important to student<br>learning of the content. The<br>candidate displays little or<br>no understanding of the<br>range of predagogical<br>approaches suitable to<br>student learning of the<br>content. |              |

3. For all of the Domains, you will be provided with a space to enter any comments. Comment fields are optional. Type directly into the space provided.

|                    | Rubric Mean: |
|--------------------|--------------|
|                    |              |
| Domain 1 Comments: |              |
|                    |              |
|                    |              |
|                    |              |
|                    |              |
|                    |              |
|                    |              |
|                    |              |
|                    |              |

4. When you are finished, scroll to the bottom and click the green "Add" button. Remember to click "Save" at the bottom of your binder after you upload any files or complete any of the Danielson assessments. You will not submit your binder at this time.

#### Danielson Framework Domain 4 Evidence Tab

1. On this tab, you will access the Tk20 template to submit evidence for Danielson components 4a, 4b, 4c, 4d, 4e, and 4f. Click on the **"Danielson Framework Domain 4 Evidence"** tab. Then, click the **"Select"** button on the right side of the page.

| AUG 22 2018 - TEST DANIELSON STUDENT TEACHING BINDER - FIRST HALF                                                                                                    | <b>N</b>                                                                                                  |  |
|----------------------------------------------------------------------------------------------------|----------------------------------------------------------------------------------------------------|--|
| AUG 22 2018 - TEST DANIELSON STUDENT TEACHING BINDER - FIRST HALF     SLO/Candidate Impact     Unit Plan/Lesson Plans     Self-Evaluation     Domain 4 Evidence       Candidate Signature Page (PDE-430)     Assessment     Feedback     Feedback     Feedback                                                                                                    |                                                                                                    |  |
| INSTRUCTIONS Directions for Candidate: It is the responsibility of the candidate to provide evidence of meeting the expectations of Danielson Framework components (4a, 4b, 4c, 4d, 4e, and 4f) before the end of student teaching. Evidence will be in the form of a written reflection as you review the expectations outlined in the Danielson Framework. It is encouraged, but not required, that the candidate upload artificts (df appropriate) to support your reflective narrative. Click the "Select" but not the right of "Danielson Framework. To main 4 Evidence: Si'r to begin this assignment. When you have completed the template, click the "Add" button. Click the "Save" button. DO NOT CLICK "SUBMIT" UNTIL ALL REQUIRED ASSIGNMENTS HAVE BEEN COMPLETED. University Supervisor and Mentor Teacher: There are no assessments for Danielson Framework Domain 4 Evidence. | ATTACHMENT(S):<br>Danielson Framework - Domain 4 Evidence (Fall 2014):<br>ST:<br><del>Not Sobmittee</del> |  |
|                                                                                                    | Submit Save Close                                                                                         |  |

2. Complete each component by adding your reflection(s) into the spaces provided. You will need to click the **Select Files** button under each component to upload a file to support your reflections.

| written reflection as you review the expectations listed below will rate each item below using the criteria outlined in the Dan                                                                                                    | ration, that you begin writing your reflective narratives for each component below. The prompts are in both your first and second half student teaching binders. <u>Please write your</u> |
|----------------------------------------------------------------------------------------------------|----------------------------------------------------------------------------------------------------|
| 4a: Reflecting on Teaching<br>Teachers reflect on their practice through a self-analysis,<br>examine student informal and formal outcome data, and<br>conversations with others (parents, student, colleagues). To<br>complete this task, you should consider your experience<br>during student teaching on having a positive impact on<br>student learning, developing a positive relationship with<br>colleagues, parents, etc. |                                                                                                    |
| Although not required, you can use the following prompts<br>as a guide as you write your narrative:                                                                                                    |                                                                                                    |
| What were some challenges in developing positive<br>relationships with students, families, and colleagues? How<br>did you overcome those challenges? What will you do<br>differently to improve in this area?<br>What would you do differently when planning learning<br>experiences (lesson plans, interventions, etc.) to support<br>student learning outcomes?<br>Either enter supporting text here or upload a file.          |                                                                                                    |
| Upload file to support 4a: Reflecting on Teaching                                                                                                    | + Select File(3)                                                                                                    |
|                                                                                                    | Drag and drap files here                                                                                                    |

3. When you are finished, scroll to the bottom and click **"Add."** Remember to save your binder after adding your evidence.

Candidate Signature Page/ University Supervisor and Mentor Teacher Assessment Tabs

1. On this tab, you will be signing a digital form to indicate that you have read both your University Supervisor's and Mentor Teacher's evaluations. To do this, click on the "Assessment" tab at the top of the binder. Then, click on the blue links next to your Mentor Teacher's and University Supervisor's names. Your University Supervisor will have submitted an assessment for the Danielson Framework Rubric 1<sup>st</sup> Half as well as the SLO Process Rubric. Your Mentor Teacher will submit an evaluation for the Danielson Framework Rubric First Half. You can print any of these assessments by clicking on the blue "Print-Friendly View" link on the top right of any evaluation. Please be sure to use either Google Chrome or Mozilla Firefox for best results.

| AUG 22 2018 - TEST DANIELSON STUDENT TEACHING BINDER HRST HALF<br>Candidate Signature Page (PDE-430) Assessment Feedback | SLO/Candidate Impact Unit Plan/Less | sson Plans Self-Evaluation Domain 4 Evidence |
|----------------------------------------------------------------------------------------------------|-------------------------------------|----------------------------------------------|
| Candidate Signature Page (PDE-430) Assessment Feedback                                                                   |                                     |                                              |
|                                                                                                    |                                     |                                              |
| Field Experience Forms                                                                                                   | Role                                | Committee Member                             |
| Danielson Framework (FE) Rubric: 1st Half ST<br>SLO Process Rubric (Fall 2018): Rubric                                   | Faculty                             | Faculty, TK20                                |
|                                                                                                    | Faculty                             | Faculty 2, Tk20                              |
| Danielson Framework (FE) Rubric: 1st Half ST                                                                             | Cooperating Teacher                 | Coop, TK20                                   |
|                                                                                                    |                                     |                                              |
|                                                                                                    |                                     |                                              |
|                                                                                                    |                                     | Submit Save C                                |

2. After you have reviewed your assessors' evaluations and comments, you will need to complete the **Candidate Signature Page**. Click on the **"Candidate Signature Page (PDE-430)"** tab at the top of your binder. Then, click on the **"Select"** button on the right side of the page.

| AUG 22 2018 - TEST DANIELSON STUDENT TEACHING BINDER - FIRST HALF                                                                                                    |                                                                |  |  |  |
|----------------------------------------------------------------------------------------------------|----------------------------------------------------------------|--|--|--|
| AUG 22 2018 - TEST DANIELSON STUDENT TEACH AG BINDER - FIRST HALF SLO/Candidate Impact Unit Plan/Lesson Plans Self-Evaluation Domain 4 Evidence                                                                                                    |                                                                |  |  |  |
| Candidate Signature Page (PDE-430) Assessment Feedback                                                                                                    |                                                                |  |  |  |
| INSTRUCTIONS                                                                                                    | ATTACHMENT(S):                                                 |  |  |  |
| Directions for Candidate: Click on the "Assessment" tab to review your evaluations. Next, click on the "Select"<br>button to open this form. Complete this form to verify that you have reviewed your evaluations. When you have<br>completed the form, click the "Add" button. Click on the green "Submit" button to submit your binder. Select each<br>tab and then click the green "Submit" button again. Next, click "OK". | Candidate Signature Mid-Term: PDE-430: Select<br>Not Submitted |  |  |  |
| Directions for University Supervisors: All candidates <u>MUST</u> complete the Candidate Signature Page (PDE-430).<br>Please review to ensure that the candidate has completed this form before the end of the first half of student<br>teaching. Once you have completed ALL assessments and verified that the candidate has completed the Candidate<br>Signature Page (PDE-430), click the "Submit" button.                  |                                                                |  |  |  |
|                                                                                                    | Submit Save Close                                              |  |  |  |

3. Complete the form by entering your name and date. Then, click "Add."

4. Once you have added this form, and are certain that you have completed all requirements of the binder, scroll to the bottom of the binder and click the green **"Submit"** button.

| Submit | Save | Close |
|--------|------|-------|
|        |      |       |

5. Click on the checkbox for each tab to confirm your submission of your binder. Then, click **"Submit"** again.

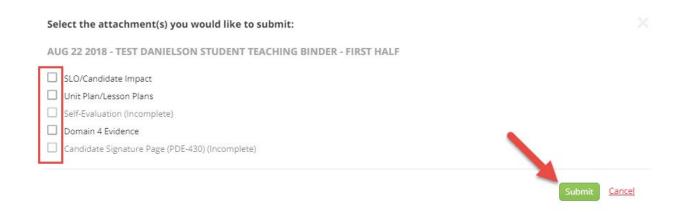

#### DANIELSON STUDENT TEACHING FIELD EXPERIENCE BINDER- SECOND HALF

 You will follow a similar process for accessing your second half student teaching binder. Click on the "Field Experience" tab. Then, select your Danielson Student Teaching Binder- Second Half from the list.

| AUG 22 2018 TEST DANIELSON STUDENT TEACHING BINDER - SECOND HALF |                                                                                                    |                                                                                             |  |
|------------------------------------------------------------------|----------------------------------------------------------------------------------------------------|---------------------------------------------------------------------------------------------|--|
| AUG 22 2018 TEST DA                                              | NIELSON STUDENT TEACHING BINDER - SECOND HALF                                                                                                    | SLO/Candidate Impact (if applicable) Unit Plan/Lesson Plans (if applicable) Self-Evaluation |  |
| Domain 4 Evidence                                                | Candidate Signature Page (PDE-430) Assessment                                                                                                    | nt Feedback                                                                                 |  |
| ield Experience Name:                                            | erience Name: AUG 22 2018 TEST DANIELSON STUDENT TEACHING BINDER - SECOND HALF                                                                            |                                                                                             |  |
| Description:                                                     | The purpose of this student teaching binder is for the candidate to document evidence of knowledge, skills, and abilities reflective of a novice teacher. |                                                                                             |  |

- 2. Like the first half binder, the second half binder will have a number of tabs which will indicate various requirements:
  - **SLO/ Candidate Impact (If applicable)** This section should be completed if applicable
  - > Unit Plan/ Lesson Plans (if applicable)- This section should be completed if applicable
  - > Self-Evaluation- You will complete the Danielson Framework self-assessment in this
  - Domain 4 Evidence- Here you have the option to provide evidence of meeting the expectations of Danielson Framework components 4a, 4b, 4c, 4d, 4e, and 4f. Evidence will be in the form of a written reflection on the provided template for each of the components as well as a place to upload supporting documentation.
  - Candidate Signature Page- This is where you will complete a form indicating that you have reviewed your University Supervisor and Mentor Teacher Evaluations for the second half.

#### **Self-Evaluation Tab**

1. Click on the **"Self-Evaluation"** tab. Make sure to review the instructions on the left side of the screen. Then, click on the **"Select"** button.

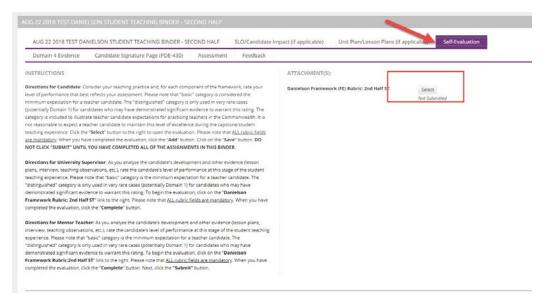

2. Complete the rubrics for each Domain. When you are finished, scroll to the bottom and click "Add." Reminder: you should always save your binder after you complete each tab.

|                                               | regulations, taking a<br>leadership role with<br>colleagues. |                          |                   |
|-----------------------------------------------|--------------------------------------------------------------|--------------------------|-------------------|
|                                               |                                                              |                          | Rubric Score:     |
|                                               |                                                              |                          | Rubric Mean:      |
| Domain 4 Comments:                            |                                                              |                          |                   |
| THIS SECTION IS FOR ADMINISTRATIVE PURPOSES O | ONLY - DO NOT ENTER A GRADE BELOW                            |                          |                   |
| TOTAL                                         |                                                              |                          |                   |
| GRADE                                         |                                                              |                          |                   |
| Total Score:                                  |                                                              |                          |                   |
| Total Mean:<br>Attached Documents:            | 0.0<br>+ Select File(s)                                      |                          | <                 |
|                                               |                                                              | Drag and drop files here |                   |
|                                               |                                                              |                          | Add <u>Cansel</u> |

#### **Danielson Framework Domain 4 Evidence Tab**

1. On this tab, you will access the Tk20 template to submit evidence for Danielson components 4a, 4b, 4c, 4d, 4e, and 4f. Click on the **"Danielson Framework Domain 4 Evidence"** tab. Then, click the **"Select"** button on the right side of the page.

| AUG 22 2018 TEST DANIELSON STUDENT TEACHING BINDER - SECOND HALF                                                                                                    |                                                                                         |  |  |
|----------------------------------------------------------------------------------------------------|-----------------------------------------------------------------------------------------|--|--|
| AUG 22 2018 TEST DANIELS AN ODENT TEACHING BINDER - SECOND HALF SLO/Candidate Im                                                                                                    | npact (if applicable) Unit Plan/Lesson Plans (if applicable) Self-Evaluation            |  |  |
| Domain 4 Evidence         Candidate Signature Page (PDE-430)         Assessment         Feedback                                                                                                    |                                                                                         |  |  |
| INSTRUCTIONS Directions for Candidate: It is the responsibility of the candidate to provide evidence of meeting the expectations of<br>Danielson Framework components (4a, 4b, 4c, 4d, 4e, and 4f) before the end of student teaching. Evidence will be in<br>the form of a written reflection as you review the expectations outlined in the Danielson Framework. It is<br>encouraged, but not required, that the candidate upload artifacts (if appropriate) to support your reflective narrative.<br>Click the "Select" button to the right of "Danieson Framework - Domari 4 Evidence: ST to begin this assignment.<br>When you have completed the template, click the "Add" button. Click the "Save" button. <b>DO NOT CLICK "SUBMIT"</b><br>UNTIL YOU HAVE COMPLETED ALL OF REQUIRED ASSIGNMENTS IN THIS BINDER. | ATTACHMENT(S):<br>Danielson Framework - Domain 4 Evidence (Fall 20<br>8): Select<br>ST: |  |  |
| University Supervisor and Mentor Teacher: There are no assessments for Danielson Framework Domain 4<br>Evidence.                                                                                                    |                                                                                         |  |  |
|                                                                                                    |                                                                                         |  |  |
|                                                                                                    | Submit Save Close                                                                       |  |  |

2. Complete each component by adding your reflection(s) into the spaces provided. You will need to click the **Select Files** button under each component to upload a file to support your reflections.

| written reflection as you review the expectations listed below will rate each item below using the criteria outlined in the Dan                                                                                                    | - ration, that you begin writing your reflective narratives for each component below. The prompts are in both your first and second half student teaching binders. <u>Please write your</u> |
|----------------------------------------------------------------------------------------------------|----------------------------------------------------------------------------------------------------|
| 4a: Reflecting on Teaching<br>Teachers reflect on their practice through a self-analysis,<br>examine student informal and formal outcome data, and<br>conversations with others (parents, student, colleagues). To<br>complete this task, you should consider your experience<br>during student teaching on having a positive impact on<br>student learning, developing a positive relationship with<br>colleagues, parents, etc. |                                                                                                    |
| Although not required, you can use the following prompts<br>as a guide as you write your narrative:                                                                                                    |                                                                                                    |
| What were some challenges in developing positive<br>relationships with students, families, and colleagues? How<br>did you overcome those challenges? What will you do<br>differently to improve in this area?     What would you do differently when planning learning<br>experiences (lesson plans, interventions, etc.) to support<br>student learning outcomes?                                                                |                                                                                                    |
| Either enter supporting text here or upload a file.                                                                                                    |                                                                                                    |
| Upload file to support 4a: Reflecting on Teaching                                                                                                    | + Select File(s)                                                                                                    |
|                                                                                                    | Drag and drap files here                                                                                                    |

3. When you are finished, scroll to the bottom and click **"Add."** Remember to save your binder after adding your evidence.

#### Candidate Signature Page/ University Supervisor and Mentor Teacher Assessment Tabs

 On this tab, you will be signing a digital form to indicate that you have read both your University Supervisor's and Mentor Teacher's evaluations. To do this, click on the "Assessment" tab at the top of the binder. Then, click on the blue links next to your Mentor Teacher and University Supervisor's names. Both your University Supervisor and Mentor Teacher will have submitted an assessment for the Danielson Framework Rubric 2<sup>nd</sup> Half.

| Danielson Framework Summary (ST): 2nd Half ST Faculty Faculty Faculty Faculty 2, Tk20 |  |
|---------------------------------------------------------------------------------------|--|
|                                                                                       |  |
| LO Process Rubric (Fall 2018): Rubric                                                 |  |
| Danielson Framework (FE) Rubric: 2nd Half ST Cooperating Teacher Coop, TK20           |  |

 After you have reviewed your assessors' rubrics and comments, you will need to submit the Candidate Signature Page. Click on the "Candidate Signature Page" tab at the top of your binder. Then, click on the "Select" button on the right side of the page.

| Domain 4 Evidence                                           | Candidate Signature Page (PDE-430)                                                                                                    | Assessment Feedback                 |                                     |                         |  |
|-------------------------------------------------------------|----------------------------------------------------------------------------------------------------|-------------------------------------|-------------------------------------|-------------------------|--|
| NSTRUCTIONS                                                 |                                                                                                    |                                     | ATTACHMENT(5):                      |                         |  |
|                                                             | and \$LO Process rubric scores are used to deter<br>e scores are the equivalent of the PDE-430 form.                                                                                                    |                                     | Candidate Signature Final: PDE-430: | Select<br>Not Submitted |  |
| ve categories/component                                     | ior's Danielson Framework Summary evaluation<br>ts of the Performance Scoring Rubric, resulting<br>g of 10 -13.99 (Basic), must be achieved to favora                                                                                        | in a minimum rubric score of 10 and |                                     |                         |  |
| utton to open this form. Co<br>impleted the form, click the | Click on the "Assessment" tab to review your evaluation<br>implete this form to verify that you have reviewed you have reviewed you have reviewed you have reviewed to the green "Submit" button<br>"Submit" button again. Next, click "OK". | your evaluations. When you have     |                                     |                         |  |
| ease review to ensure that                                  | upervisors: All candidates <u>MUST</u> complete the Can<br>the candidate has completed this form before the<br>nents and verified that the candidate has complete                                                                            | end of student teaching. Once you   |                                     |                         |  |

3. Complete the form by entering your name and date. Then, click "Add."

4. Once you have added this form, and are certain that you have submitted all requirements of this binder, scroll to the bottom of the binder and click the green **"Submit"** button.

| Submit S | ave | Close |
|----------|-----|-------|
|          | ave | CIU   |

5. Click on the checkbox for each tab to confirm your submission of your binder. Then, click "Submit" again.

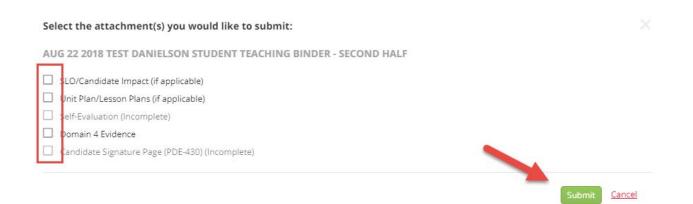

#### **RECALL SUBMISSION OF FIELD EXPERIENCE BINDER**

If you submitted your field experience binder and neither your University Supervisor nor Mentor Teacher started their portion of the evaluation, you can recall (rescind) the binder to make edits.

- 1. From within TK20, click on the "Field Experience" tab on the left side of the page.
- 2. Place a checkmark next to the field experience binder you want to edit, then click on the <a>Recall</a> icon.

| Γ | ی 🛌 |                                                    |                               |          |
|---|-----|----------------------------------------------------|-------------------------------|----------|
|   |     |                                                    |                               |          |
|   | •   | Name $\bigtriangledown$                            | Start Date $\bigtriangledown$ | Due Date |
|   |     | TEST- Danielson Student Teaching Binder First Half | 01/26/2018 02:35 PM           | multiple |
|   |     |                                                    |                               |          |
|   |     |                                                    |                               |          |
|   |     |                                                    |                               |          |
|   |     |                                                    |                               |          |

- a. You will be asked which tab you wish to recall. Click on the checkbox next to the tab and then click **"Recall."**
- 3. A red flag <sup>™</sup> will appear to the left of the binder name to indicate that it is open for editing. Click on the evaluation and make any necessary changes.
- 4. Click on the blue link for the form that you wish to change. Do not click on the minus sign (-) next to the link as this will clear out all of the contents within the form.

| INSTRUCTIONS                                                                                                    | ATTACHMENT(S):                           |                                                                                 |
|----------------------------------------------------------------------------------------------------|------------------------------------------|---------------------------------------------------------------------------------|
| Directions for Candidate: Consider your teaching practice and, for each component of the framework, rote your level of<br>performance that best reflects your assessment. Please note that "basic" category is considered the minimum expectation<br>for a teacher candidate. The "distinguished" category is only used in very rare cases (potentially Domain 1) for candidates<br>who may have demonstrated significant evidence to warrant this rating. The category is included to illustrate teacher<br>candidate expectations for practicing teachers in the Commonwealth. It is not reasonable to expect a teacher candidate to<br>maintain this level of excellence during the capstone/student teaching experience. Click the "Select" button to the right to | Danielson Framework Rubric: 1st Half ST: | <ul> <li>Danielson Framework Rubric: 1st Half ST 3<br/>Not Submitted</li> </ul> |

Note: If assessment of your field experience binder has already begun, you will receive a message indicating that you cannot recall the binder. In this case, you will need to contact your instructor or the WCU TK20 office to see if it is possible to reopen your field experience binder for editing.

#### LOG OUT OF TK20

- 1. Click on your name in the upper right corner of the page.
- 2. Click "Sign out".

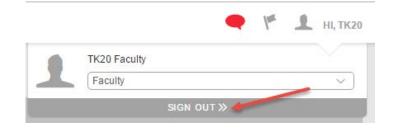

#### FREQUENTLY ASKED QUESTIONS

- 1) Who needs a Tk20 account?
  - a) Effective August 1, 2018, all College of Education and Social Work programs that are accredited by a professional agency (CAEP, CSWE and CACREP) who do not already have an active paid account, are required to subscribe to Tk20 by Watermark. Accounts are accessible for 7 years after date of purchase. This includes graduate and undergraduate programs that lead to licensure/certification, endorsement, and certificate.
- 2) I forgot my password. What do I do?
  - a) Your password is the same password that you use to access MyWCU and D2L. If you forgot you password, contact the IT Help Desk at 610-436-3350 or <u>help@wcupa.edu</u>.
- 3) How do I know if I already have a Tk20 account?
  - a) If you try to log into Tk20 and receive a message that your account is not activated, you will need to purchase a Tk20 account.
- 4) How much does Tk20 by Watermark cost?
  - a) Students can purchase a Tk20 by Watermark account for \$103 (\$100 + \$3 processing fee) via credit card or money order/cashier's check.
- 5) How do I purchase a Tk20 account?
  - a) You can purchase a Tk20 account online via credit card or money order/cashier's check at wcupa.tk20.com. If you need to utilize financial aid for your purchase, please contact Steve Manella (smannella@wcupa.edu) or Erica Considine (econsidine@wcupa.edu) at the WCU Campus Bookstore for assistance.
- 6) What is the refund policy?
  - a) Only accounts that have been totally unused are eligible for a refund (this includes even logging in to your account). If you have a completely unused account, a full refund will be issued within 30 days of purchase; a 50% refund will be issued between 31 days 6 months of purchase, no refunds will be issued after 6 months. If you need assistance with a refund, contact the WCU Tk20 Office at 610-436-2085 or tk20@wcupa.edu.
- 7) What happens if I do not have a Tk20 account?
  - a) If you are enrolled in a course that requires Tk20, and you do not have an account, you may be dropped from your courses.
- 8) How do I know that my account has been activated?
  - a) You will receive an email confirmation from <a href="mailto:studentac@watermarkinsights.com">studentac@watermarkinsights.com</a> once your account has been activated. Please allow 2 3 business days for account activation.

- 9) What if I don't get an email confirmation after I purchase my Tk20 account?
  - a) After purchase, please allow 2 3 business days for account activation. If you do not receive an email within 2 3 business days of activation request, first check your Junk and/or SPAM email folders. If you still need assistance, contact <u>tk20@wcupa.edu</u> or 610-436-2085.
- 10) I see a link to Tk20 Homepage in my D2L course. Does this mean that I already have an account?
  - a) If a course requires Tk20, a link to the Tk20 Homepage will be added to your D2L course. If you have an account, the link will take you directly to the Tk20 homepage. If you do not have an account, you will receive an error message.
- 11) Is Tk20 available on both PCs and MAC?
  - a) Tk20 can be accessed from either a PC or a MAC.
- 12) How can I recall an assignment submission?
  - a) You can only recall an item that has been submitted and not yet assessed by your instructor. If your instructor has already started to assess your submission, please contact your instructor to reopen your assignment for editing. If you need additional assistance, please contact WCU TK20 at <u>Tk20@wcupa.edu</u> or 610-436-2085.
- 13) I'm having trouble submitting my work in Tk20.
  - a) Check your browser. TK20 recommends that you access the system via Google Chrome or Safari browsers. **Do not use Internet Explorer**. Check to make sure that your browser is up to date.
  - b) Check to make sure that your internet browser is set to "Accept" or "Allow" Third Party Cookies. This is usually done in the preferences or security settings of your internet browser.
  - c) DO NOT use the browser back button. Instead, navigate using the tabs and menus within TK20.
  - d) DO NOT sign into TK20 in multiple tabs or windows.
  - e) If you are uploading a file, make sure that the file name does not include special characters such as (', ", &, \*, ?).